## **Adding an H5P Question Set Activity**

The process to create an **H5P** using the **Content bank** starts with opening the **Content bank**, creating the **H5P** and then linking the **H5P** to your course.

### **Step-by-Step Instructions for Adding a Question Set H5P Activity**

1. In the **Navigation Drawer**, click on the **Content bank** link.

Content bank

The course **Content bank** appears.

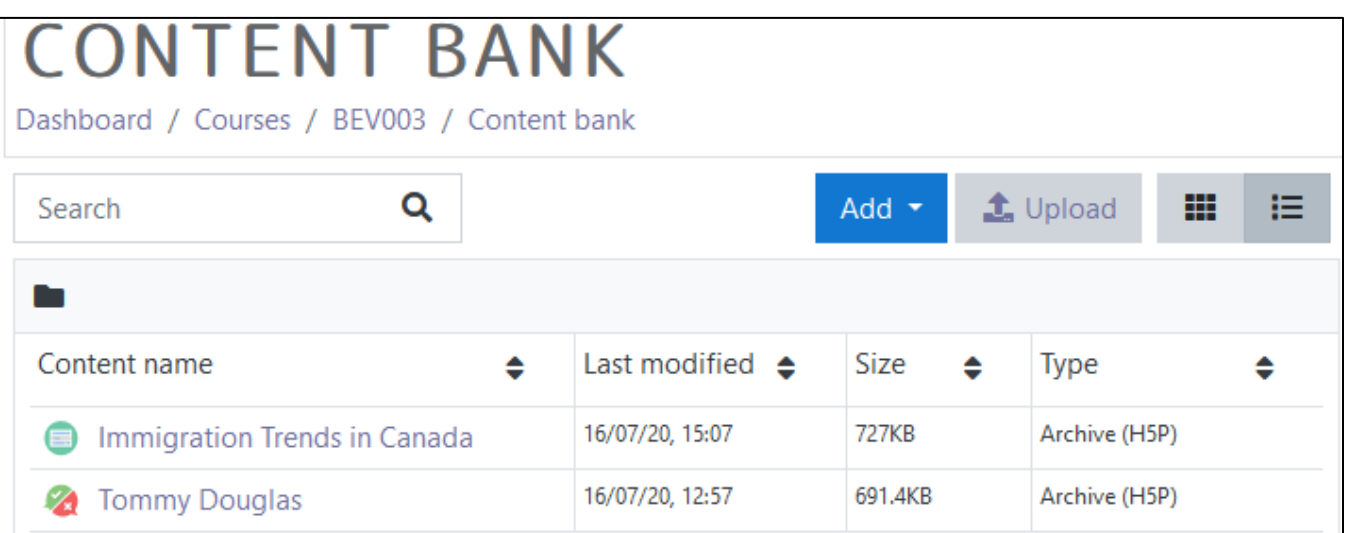

#### 2. Click on the **Add** button.

- 3. In the drop-down menu, scroll down the list.
- 4. Click on the Question Set item.

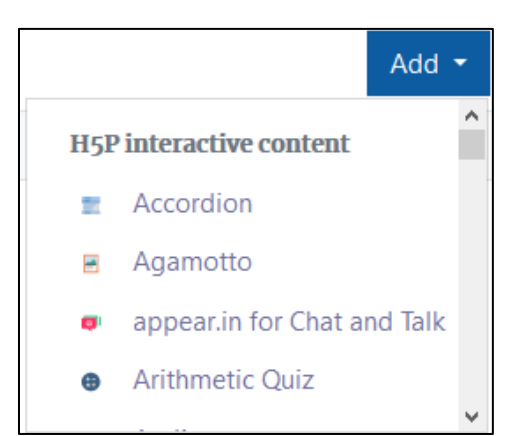

The H5P editing screen appears.

- 5. In the Title textbox, type Immigration Looking for a Job. Note: This title is used as a tag for future searches.
- 6. Expand the Quiz introduction.

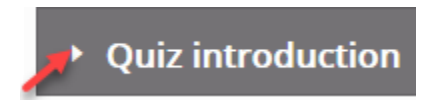

## LearnIT2teach **IVGUNG**

#### 7. Check Display introduction.

- 8. In the Introduction text textbox, type "After reading the lesson on Getting a Job, complete the following questions. When you finished click on the Check button to see your score."
- 9. In the Start button text textbox, leave the default Start Quiz.
- 10. If a background image is required, click on the Background image Add button (in this activity we will not be adding a background image)

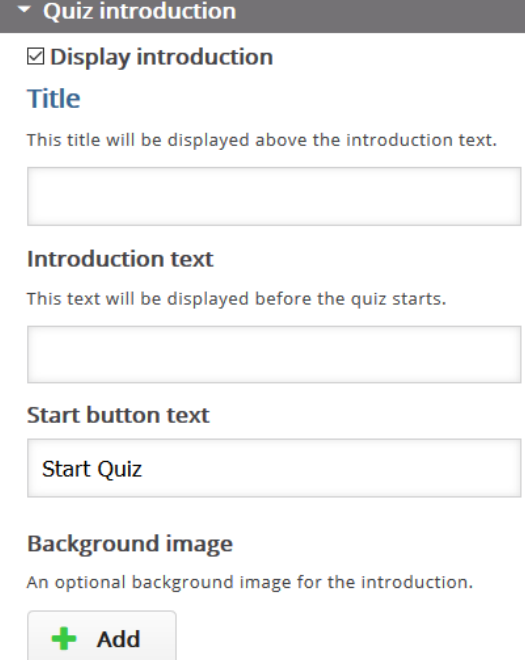

Below the Display introduction section, three options appear.

- 11. If a background image is required, click on the Background image Add button (in this activity we will not be adding a background image).
- 12. Choose Dots as the Progress indicator.
- 13. Set the Pass percentage to 70 (the default is 50)

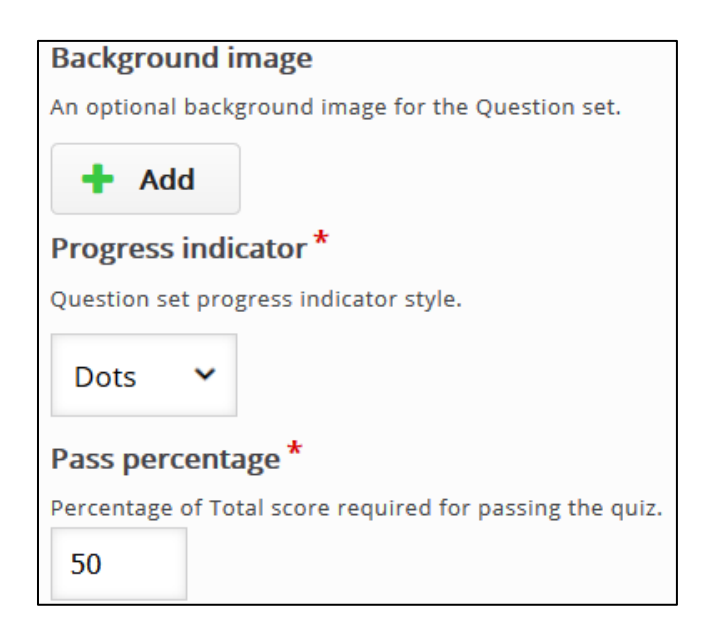

14. In the Questions section, click on the textbox below Question type\* Library for this question.

# Avenue learnit2teach

#### 15.

In the Questions section, click on the textbox below Question type\* Library for this question.

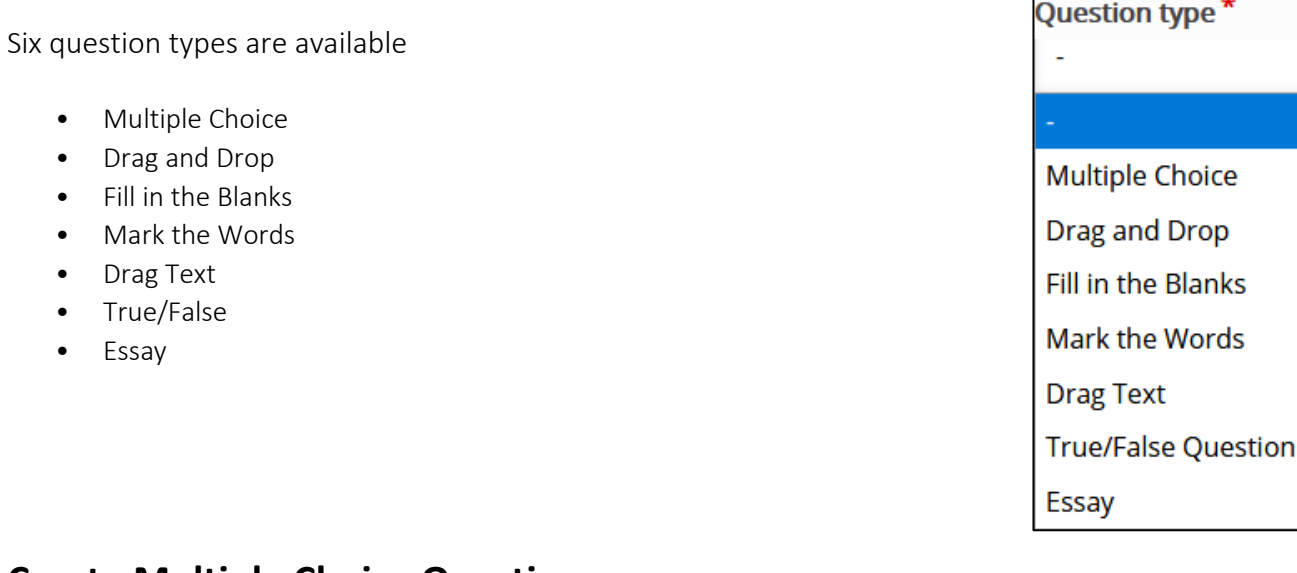

### **Create Multiple Choice Question**

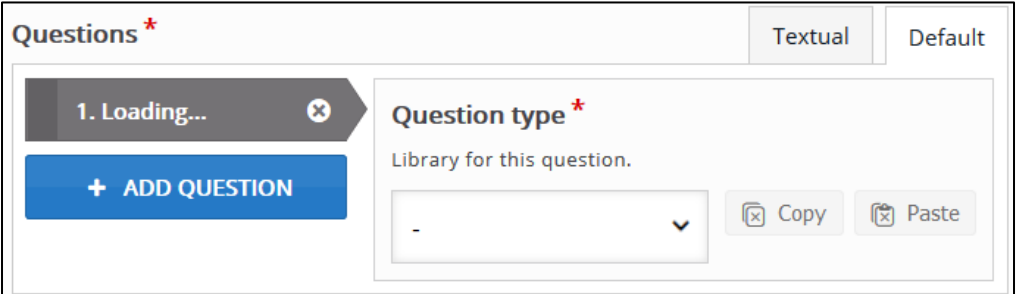

1. In the Questions section 1. -, click on the **Question type** drop down menu.

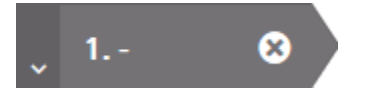

- 2. Click on the option Multiple Choice.
- 3. In the Title textbox type, Question 1. This appears on the summary screen at the end of the quiz.
- 4. In the Questionfield, type "Which of the following are aspects of the job search process?"
- 5. To resize this question, select the text and choose from the Paragraph Format, Heading 3.
- 6. In the first Option textbox, type "Researching information about specific occupations."

## LearnIT2teach **INGUNG**

- Correct 7. Check the Correctcheckbox.
- 8. In the second Option text box, type "Understanding job postings."
- 9. Check the Correctcheckbox.
- 10. Click on the Add Optionbutton.
- 11. In the third Option textbox, type "Filling out application forms."
- 12. Check the Correctcheckbox.
- 13. Click on the Add Option button.
- 14. In the fourth option textbox, type "Networking."
- 15. Check the Correctcheckbox.
- 16. Click on the Add Option button.
- 17. In the fifth option textbox, type "Renting a car."
- 18. Do not Check the Correctcheckbox.
- 19. Scroll down and click on the Behavioral settings drop down.
- 20. Ensure Question Typeis set to Multiple Choice (Checkboxes).

**Question Type** 

Multiple Choice (Checkboxes) v

- 21. Ensure that **Randomize answers** is checked.
- 22. Scroll upwards and locate the + Add Question button.
- 23. Click on the + Add Question button.

+ ADD QUESTION

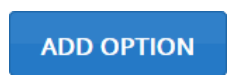

### **Create a True/False Question**

- 1. In 2., click on the Question type drop down menu.
- 2. Click on the option True/False Question.
- 3. In the Title textbox, type Question 2.
- 4. In the Question field, type "Most available jobs are not advertised."
- 5. To resize the question font, select the text and choose from the Paragraph Format, Heading 3.
- 6. Select True as the Correct Answer.
- 7. Scroll upwards, locate the **+ Add Question** button.
- 8. Click on the **+ Add Question** button.

### **Create a Drag the Word Question**

- 1. In 3. -, click on the Question type drop down menu.
- 2. Click on the option Drag Text.
- 3. In the Title textbox, type Question 3.
- 4. In the Task description field, leave the default, Drag the words into the correct boxes.
- 5. To resize the text, select and choose from the Paragraph Format, Heading 3.
- 6. In the Text textbox, type or paste:

Work Habits

\*Working Safely\*

Working in a manner that prevents injury to self and others

Reporting unsafe conditions

Participating in health and safety training, as required

Using and wearing all required protective equipment and devices

\*Teamwork\*

# Avenue EearnIT2teach

Working willingly with others

Showing respect for the ideas and opinions of others

Taking responsibility for his or her share of the work

Contributing to the team effort by sharing information, resources, and expertise

\*Reliability\*

Being punctual

Following directions

Giving attention to detail

Using time effectively and producing work on time

Acting in accordance with health and safety practices

- 7. Scroll downwards.
- 8. Click on the Save button.

The question appears in preview mode in the **Content bank**.

9. Try the question.

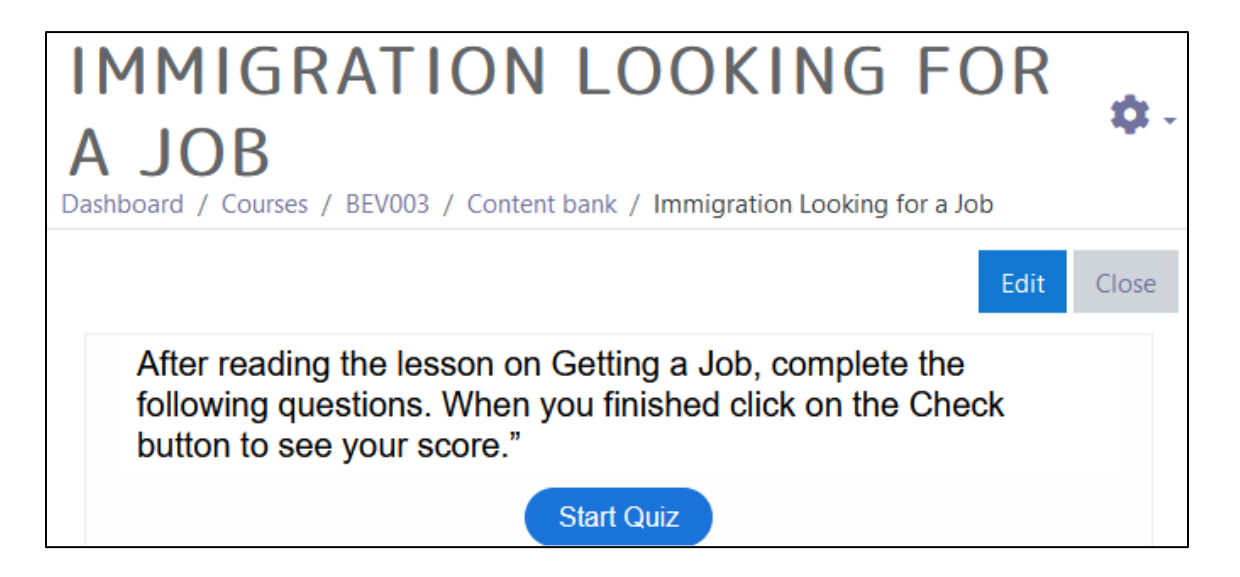

10. If the question is acceptable, click on the Close button.

Note: The **content bank** appears. Note the question is in the list.

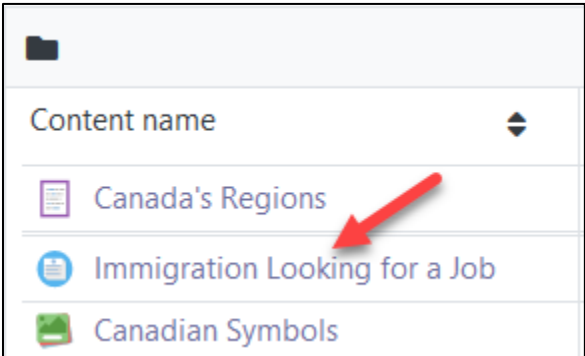

11. Return to the course main page but selecting the course short name in the **breadcrumbs** menu.

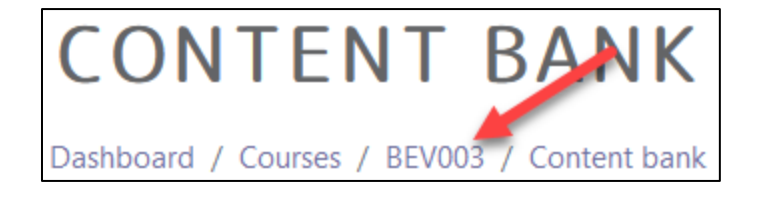

Eì

**m** Content bank

- 12. Once on the course main page, click the **Turn editing on** button.
- 13. Click the **Add an activity or resource** link in the appropriate topic.

The **Add an activity or resource** pop up appears.

14. Select **H5P** in the **Activities** tab.

The **Adding a new H5P** page appears.

- 15. In the Name textbox, type "Immigration Looking for a Job."
- 16. In the Package file area, click on the Add... (file) Icon.

The File picker opens.

17. In the left column, choose the **Content bank** option.

Turn editing on

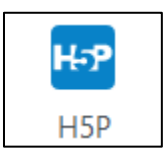

4Page **7** of 16 Created on 2020-09-24 1:20:00 PM

# Avenue

18. Choose the appropriate H5P file.

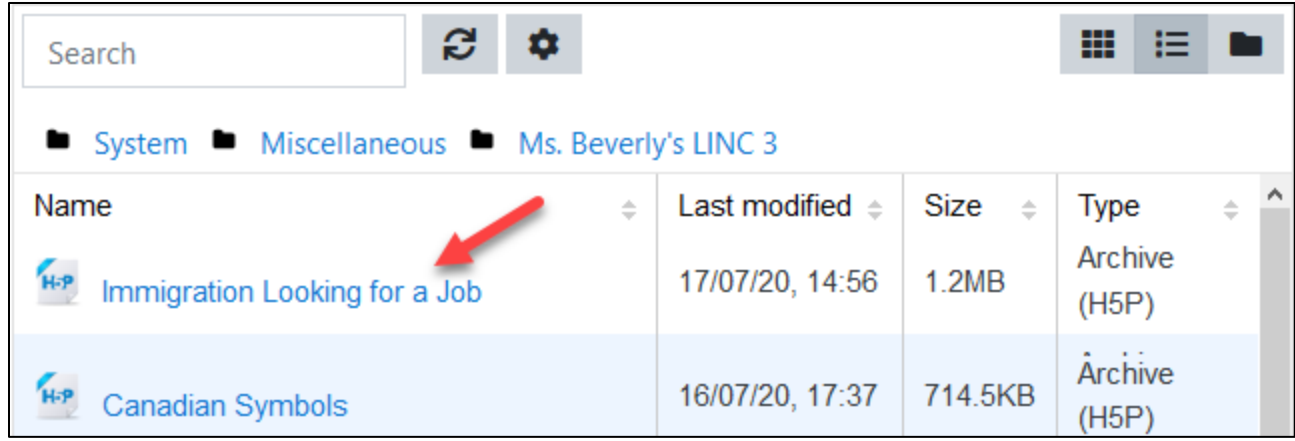

LearnIT2teach

#### Note: The Select pop up appears.

- 19. Choose either Create an alias/shortcut to the file. when the original content is updated every duplicate will change also, or Make a copy of the file - when the copy is updated it will not change the original.
	- $\bigcirc$  Make a copy of the file
	- ◉ Create an alias/shortcut to the file

20. Change the file name if required in the Save as field. Note: Moodle generates a unique name for each H5P object.

Save as

question-set-243.h5p

Author

Beverly Davis

- 21. Ensure the **Author's** name is accurate.
- 22. Select a license in the Choose a licence drop-down.

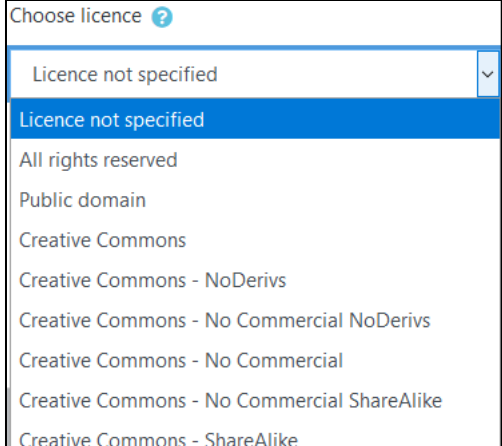

- 23. Click on the Select this file button.
- 24. Click on the Save and Return to course button.
- 25. Click on the Turn editing off button.
- 26. Note the file appears as pictured here on the course main page.

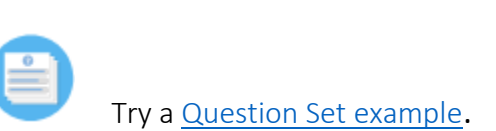

### **H5P Question Set optional settings**

There are two ways to enhance an **H5P** learning object in your courseware:

- In the **H5P** editing window.
- In the **Moodle** options section.

The sections below, **H5P Learning Object Options** and **H5P Learning Object Moodle Options**, detail how an instructor can customize how the **H5P** learning object interacts with learners and reports results to the courseware.

Be aware that the **H5P Behavioural settings** and **Text overrides and translations** differ between **H5P** tools.

### **H5P Learning Object Options**

1. In the **Navigation Drawer**, click on the **Content bank** link.

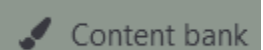

The course **Content bank** appears.

Select this file

Turn editing off

Immigration Looking for a Job

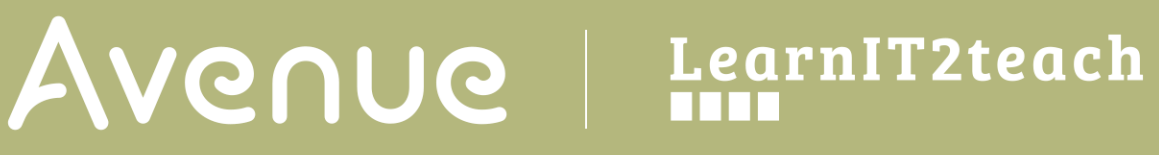

2. Choose name of the H5P in the Content name column.

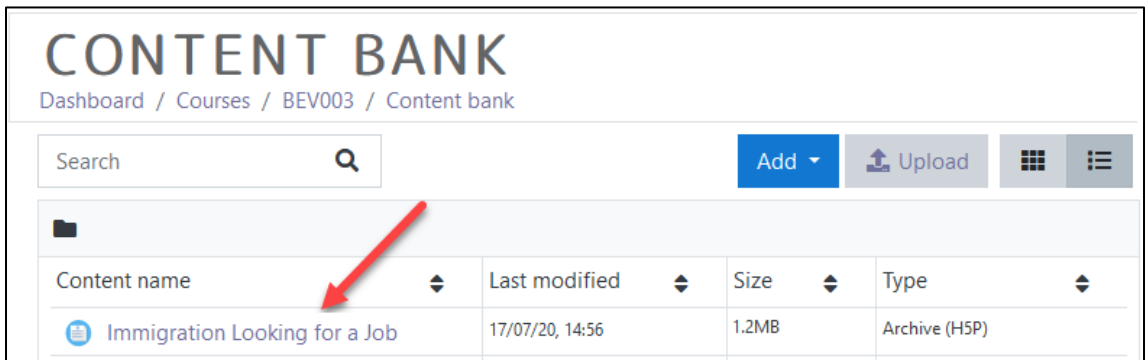

- 3. Click on the Edit button.
- 4. Below each question click on the Behavioural settings link.
- 8. Refer to the individual question types in the Stage 3 H5P.
- 9. Under all of the questions in the Question Set, three options appear.
- 10. If the Disable backwards navigation option is checked, learners cannot return to previous questions.
- 5. If the Randomize questions option is checked, the questions will appear in a different order. This is useful if students are in proximity.
- 11. If a number is entered into the **Number of questions to be shown** option, that number of questions from the total list of questions is drawn in the Question Set. It is a question pool technique.

 $\Box$  Disable backwards navigation This option will only allow you to move forward in Question Set □ Randomize questions Enable to randomize the order of questions on display. Number of questions to be shown: Create a randomized batch of questions from the total.

12. Expand the Finished section.

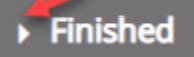

13. If the Display results box is not checked, the message in the No results message will appears to the learner.

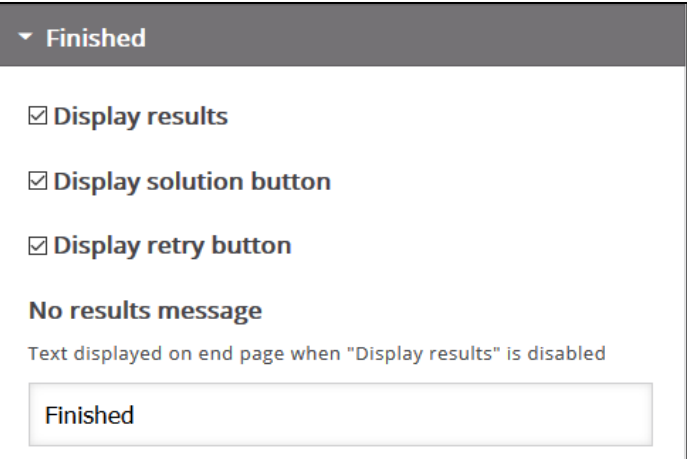

- 14. Button labels can be changed from the default shown here.
- 15. Under the Questions section three additional options for the Question Set appear.

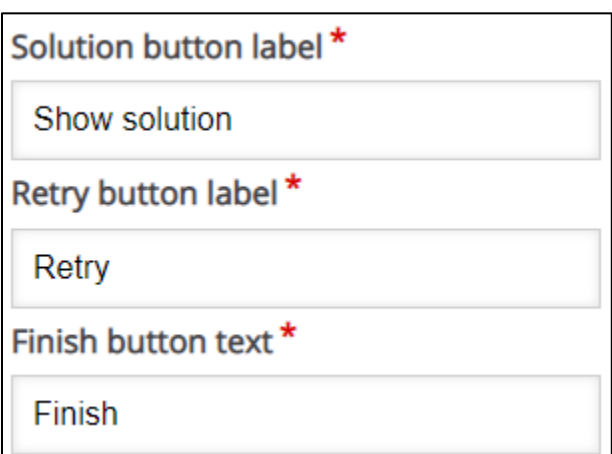

- 16. Leave the Skip video label as it is.
- 17. Scroll down to the next section, Settings for "Check", "Show solution" and "Retry". The instructor can customize feedback by selecting Enable or Disable button features in the Question Set. The buttons that can be overridden in this section are Display results Show solution and Retry.

6. The next section, Text overrides and translations, the instructor can customize feedback by changing the wording to accommodate linguistic levels or translating feedback into another language.

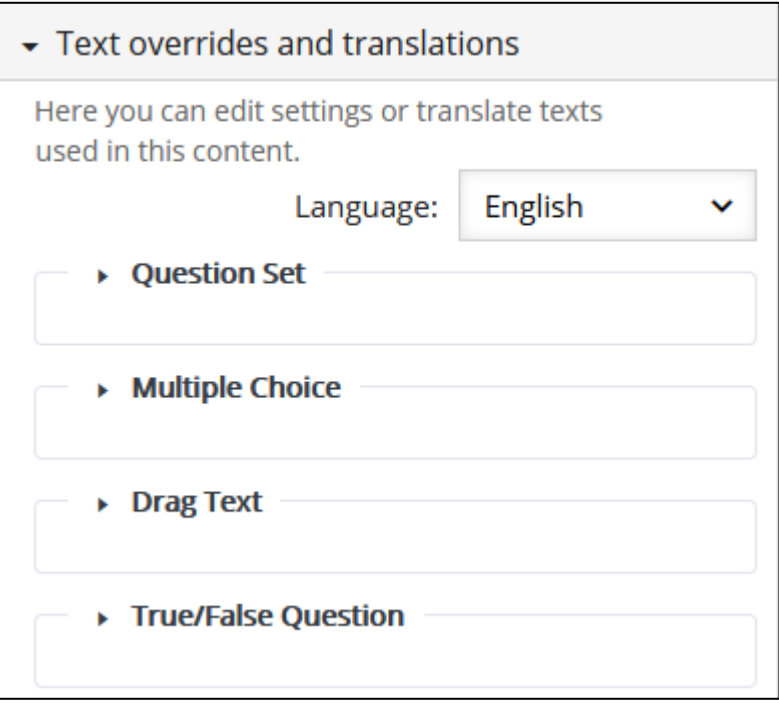

- 7. Note: For example, if the target students are French speaking, the terms (e.g. Check= suivante (feminine)) in the H5P can be changed here.
- 8. Click on the **Save** button.
- 9. Click on the **Close** button.

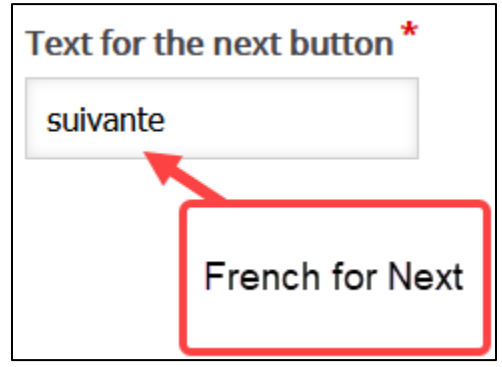

### **H5P Learning Object Moodle Options**

- 1. In the course main menu, click on the H5P link.
- 2. Click on the Actions menu, and then click on Edit settings.
- 3. Scroll down the screen, expand the H5P options link. Note: As of September, 2020 this does not appear when using the Content Bank. It does appear when the H5P is used independently or using the Interactive Content H5P mode.

Allow Download displays the Reuse link on an H5P. This allows other users permission to download the H5P file and upload it to their courses.

The **Embed button** option provides other users the embed code to include the H5P in their courses.

The Copyright button option inserts a copyright link on the H5P for users to view copyright information about the H5P activity.

- 4. Click on the Grade drop down option.
- 5. Set the Grade Type to Point (numeric), or Scale.

If Point is chosen you must set a Maximum grade. If Scale is chosen, you must select Moodle scale.

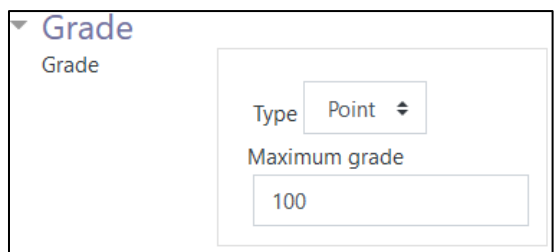

- 6. A Grade category can be selected, if grade categories are set up for this course.
- 7. The Grade to pass should be set here if the H5P grade is set on Point or Scale.

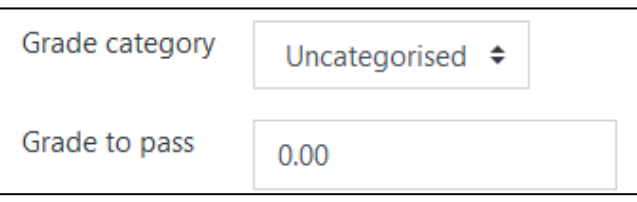

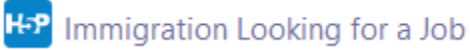

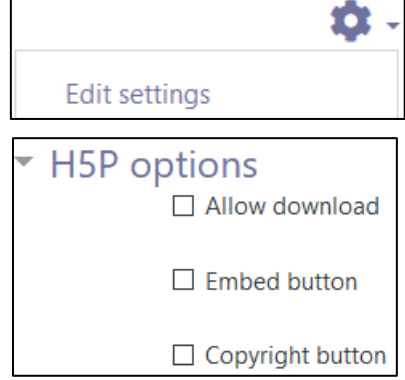

## **VGUNG** LearnIT2teach

- 8. In the Attempt options section, enables H5P tools that have advanced tracking features to report activity to your course. To do this. set the Enable attempt tracking to Yes.
- 9. Use the Grading method drop-down menu to choose the grading calculation for the H5P activity. Options include: Highest Grade, Average grade, Last attempt, First attempt, or Don't calculate a grade.

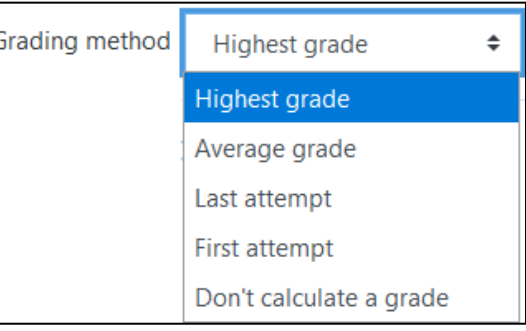

Settings in the Common module section are common to many Moodle activities and resources.

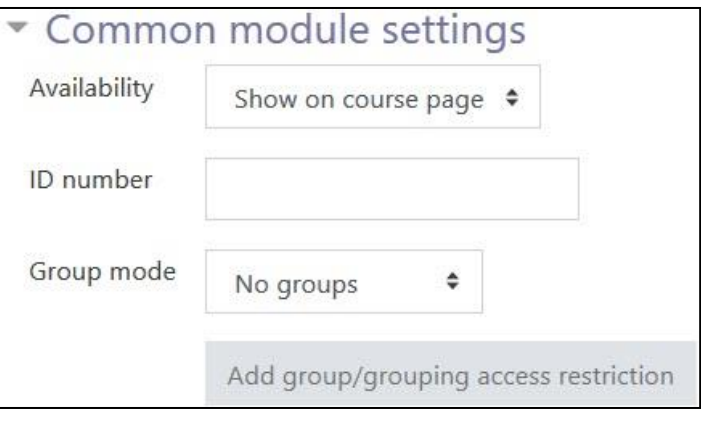

- 10. The Availability setting is used to Show/Hide the activity. This is identical to using the Show/Hide icons when the Turn editing on function is enabled on a course home page.
- 11. The ID Number setting sets an ID number for advanced use of the grade book. (This is not used in the LINC courseware.)
- 12. The Group mode setting enables the use of groups. (More information is available in the Groups documentation in the Stage 3 Course Management section.)
- 13. Settings in the Restrict access section can be used to limit access to the activity. (More information is available in the Setting up and Using Restrict Access Settings section of the Stage 3 Course Management section.)

# Avenue learnit2teach

### 14. Click on the Add restriction... button to display the Add restriction pop up.

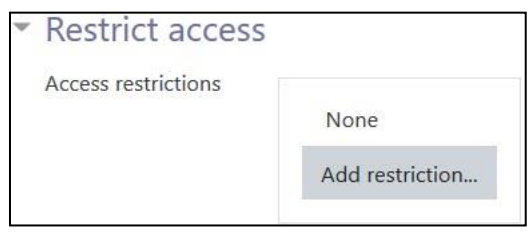

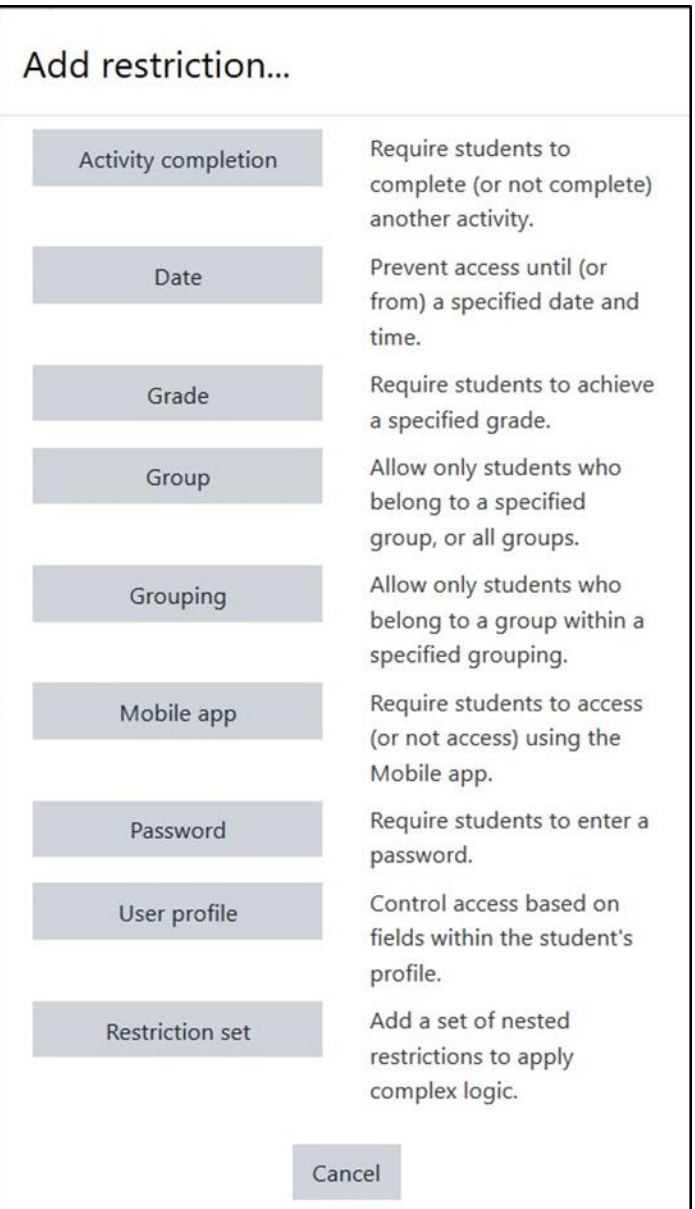

15. Settings in the Activity completion section are used to set Completion tracking, grading options and the expected completion date. (More information is available in the **Completion Tracking** documentation in the Stage 3 Course Management section.)

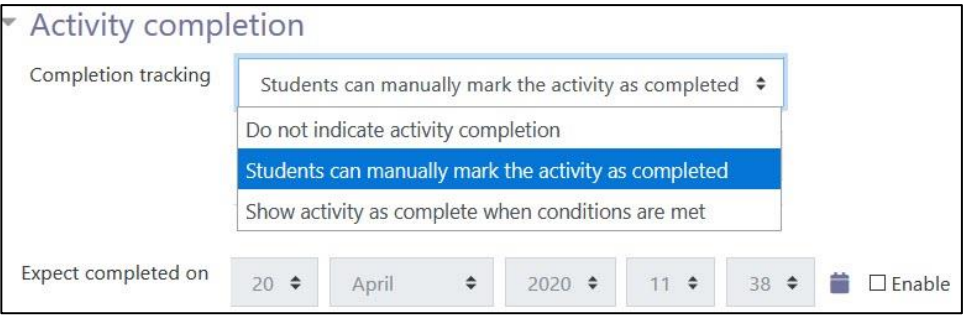

The Tags sections can be used to add keywords to the assignment.

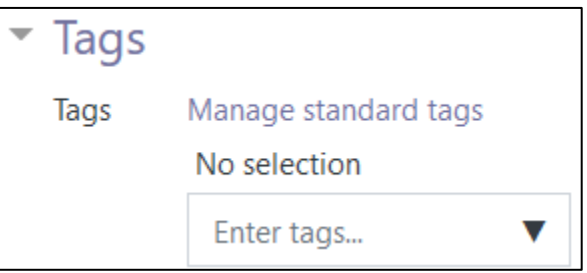

10. Click on the Save and display button to save/update the activity or click the Save and return to course button.

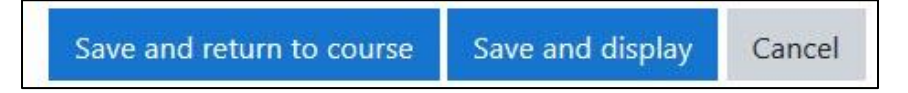